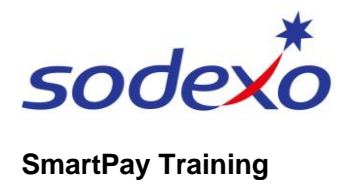

## How to setup MFA with Okta for SmartPay apps

Before using the new SmartPay apps (UKG Dimensions and SuccessFactors), you'll require:

- A. Setup of your Sodexo account by changing your first-time password (refer to QRG: 'How to set up your Sodexo account for SmartPay')
- B. Setup of Multi Factor Authentication (MFA) as outlined within this QRG. *MFA is extra protection for your Sodexo account, which requires you to enter a one-time passcode (via SMS) after entering your username and password.*
- C. Wait until advised by your Manager to login and begin using the SmartPay apps, also available for any further assistance as needed.

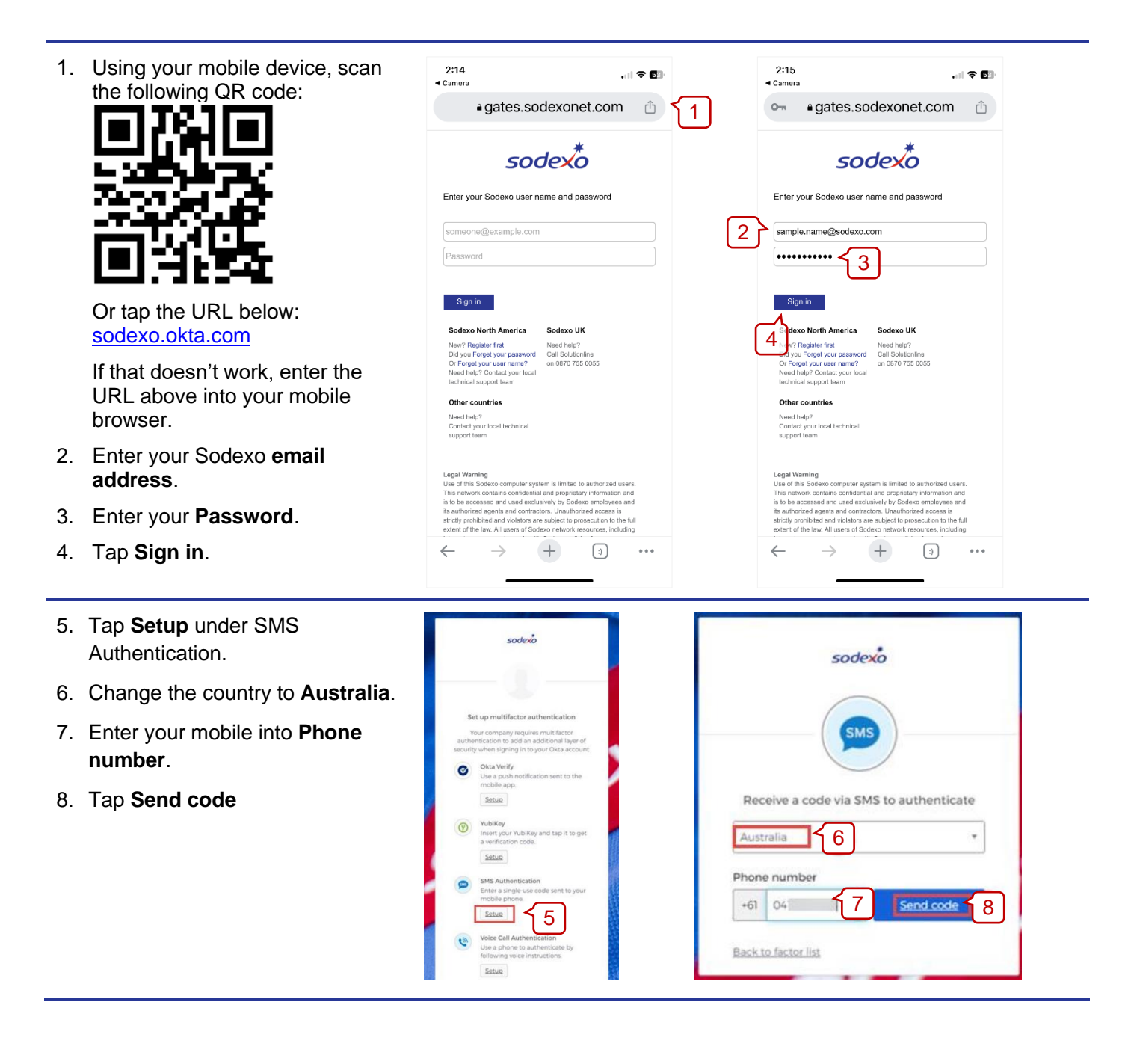

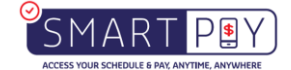

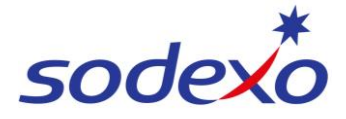

## **SmartPay Training**

9. You will receive a text with the Okta confirmation code.

Enter this code into **Enter Code**.

- 10.Tap **Verify**.
- 11.Once the 'SMS Authentication' green tick appears, tap **Finish**.
- 12.Choose a picture as your Okta security image and tap **Create My Account**.

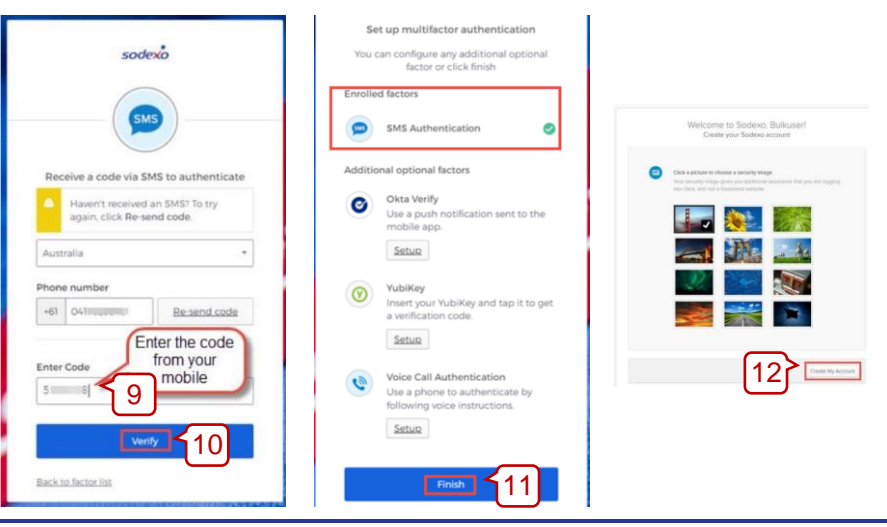

## **Next steps:**

Okta Verify SMS authentication is now complete.

Wait to be advised when you are ready to login to your SmartPay apps, as per Instruction (C).

## **For access assistance**

Contact Sodexo IS&T: 03 9880 6499.

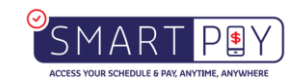